### **Mist 設定マニュアル**

**- Site Configuration -**

# **非接続 Wi-Fi クライアントの表示設定**

© 2023 Juniper Networks **1**

ジュニパーネットワークス株式会社 2023年3月 Ver 1.2

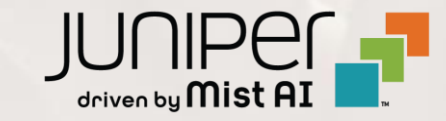

**はじめに**

- ❖ 本マニュアルは、『非接続 Wi-Fi クライアントの表示設定』 について説明します
- ❖ 手順内容は 2023年3月 時点の Mist Cloud にて確認を実施しております 実際の画面と表示が異なる場合は以下のアップデート情報をご確認下さい <https://www.mist.com/documentation/category/product-updates/>
- ❖ 設定内容やパラメータは導入する環境や構成によって異なります 各種設定内容の詳細は下記リンクよりご確認ください <https://www.mist.com/documentation/>
- ◆ 他にも多数の Mist 日本語マニュアルを「ソリューション&テクニカル情報サイト」に掲載しております <https://www.juniper.net/jp/ja/local/solution-technical-information/mist.html>

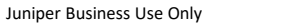

## **非接続 Wi-Fi クライアントの表示設定**

1. [Organization] から [Site Configuration] を 選択します

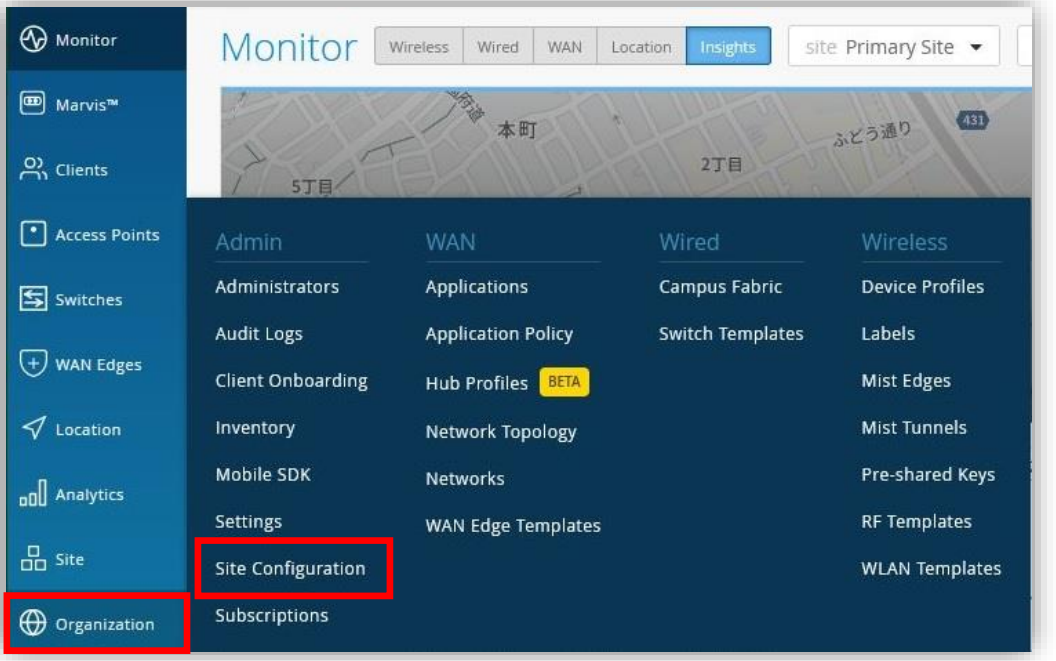

2. Wi-Fi を利用した位置情報サービスの設定する Site を 選択します

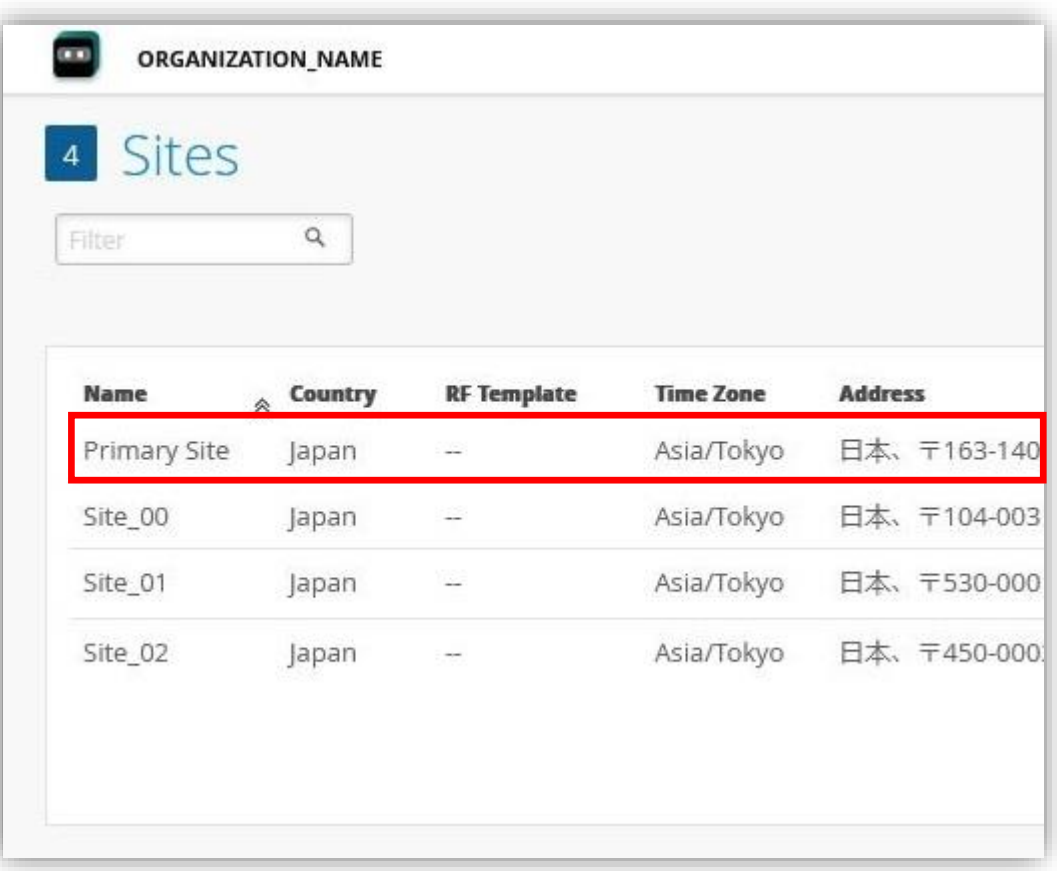

### **非接続 Wi-Fi クライアントの表示設定**

3. 非接続 Wi-Fi クライアントを表示するには 「WiFi Location Settings」で行います

設定を有効にする場合は、 [Enable Unconnected Clients] に チェックを入れます

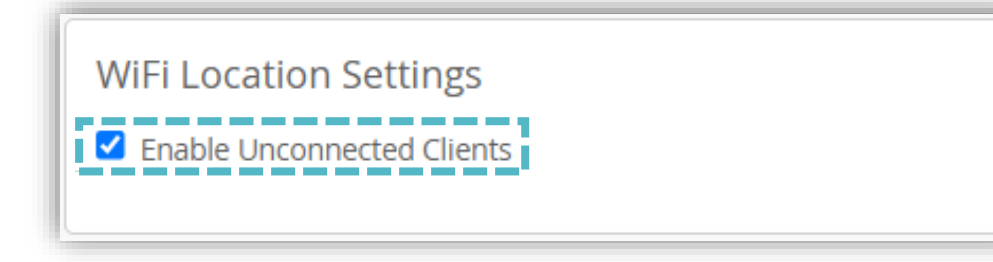

#### 4. [Save] をクリックし変更内容を保存します

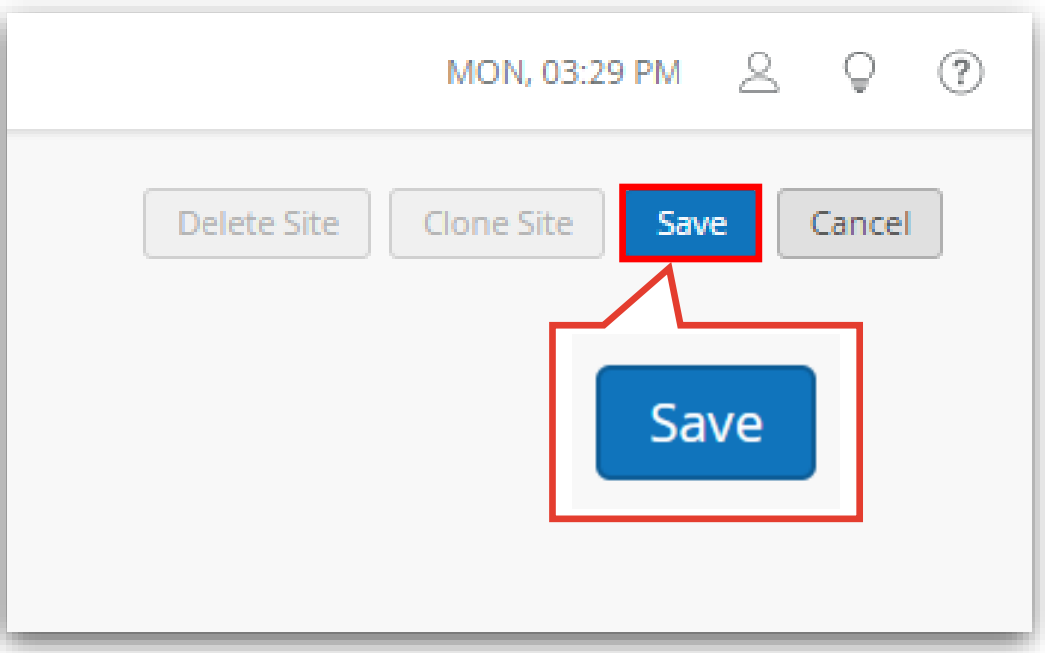

注意点

#### **こちらの設定項目は通常表示されません 本機能の利用をご希望の場合はサポートまでお問い合わせください**

### **Wi-Fi を利用した位置情報の確認**

1. [Location] から [Live View] を選択します 2. 該当の Site を選択し、 Floorplan をクリックします

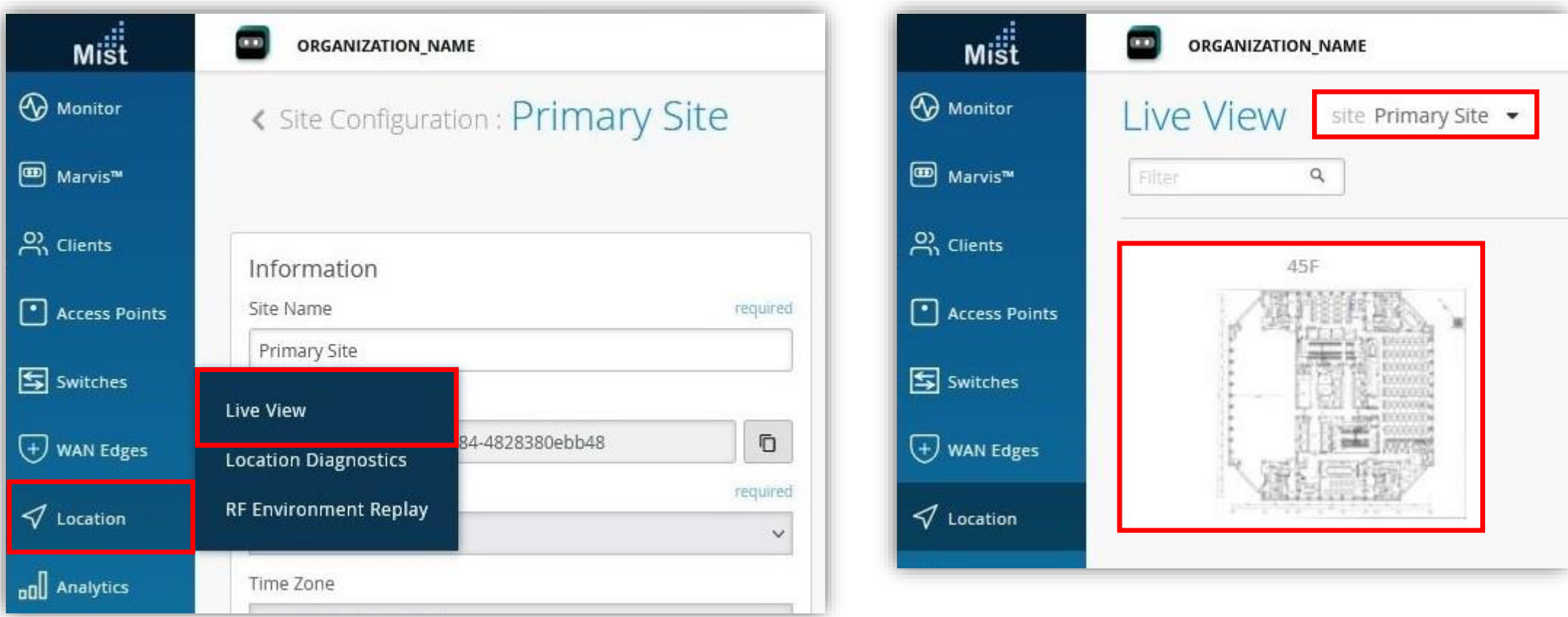

### **Wi-Fi を利用した位置情報の確認**

3. Floorplan 画面右上の [Location Settings] ボタンをクリックします

[Show Unconnected Clients] にチェックを入れると、 Mist に接続されていない Wi-Fi 端末がフロアマップ上に表示されます

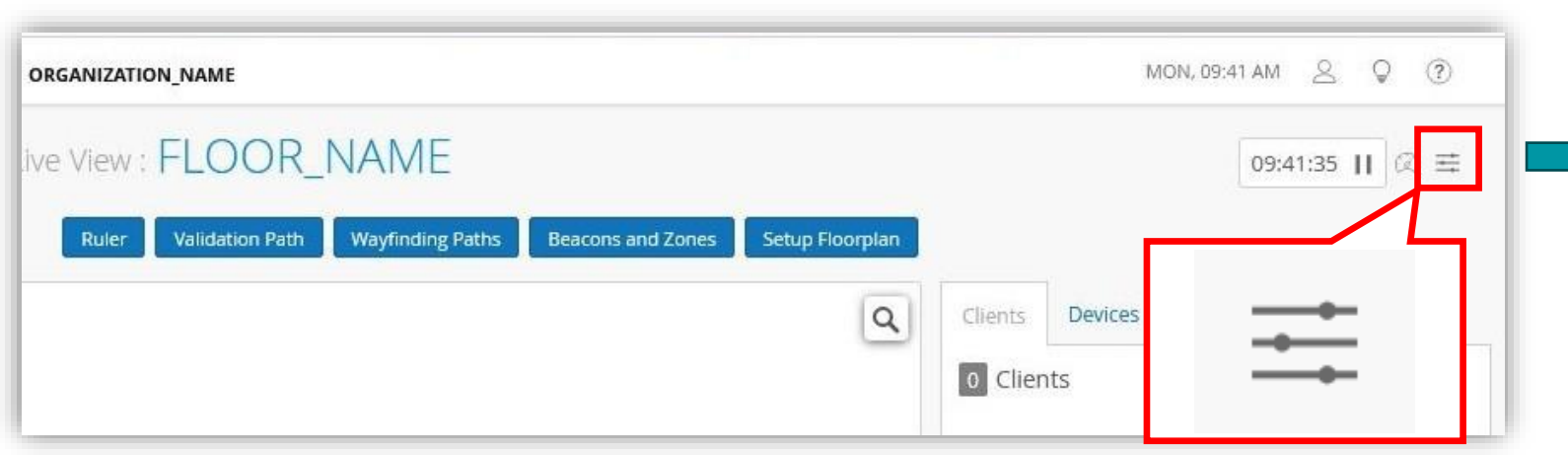

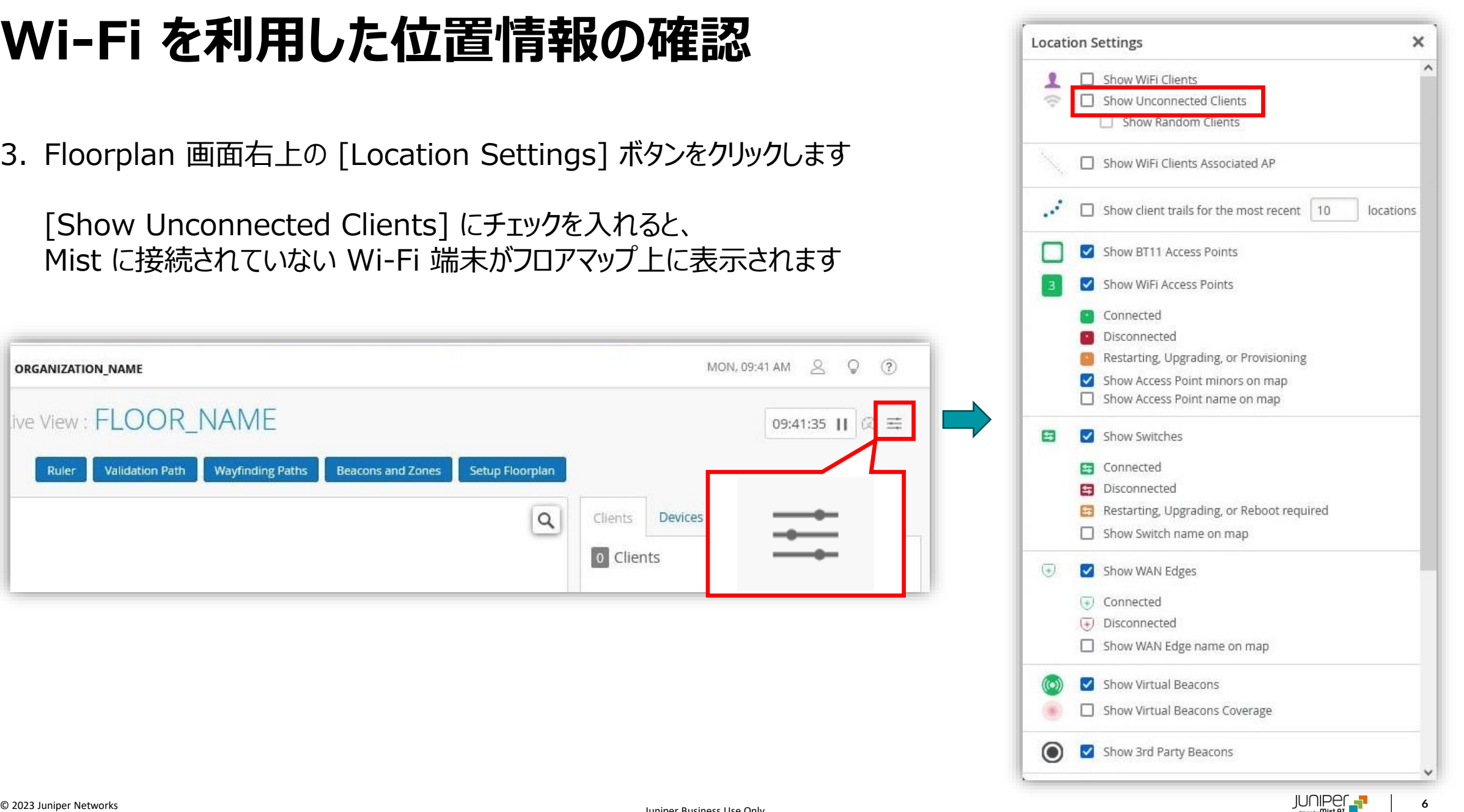

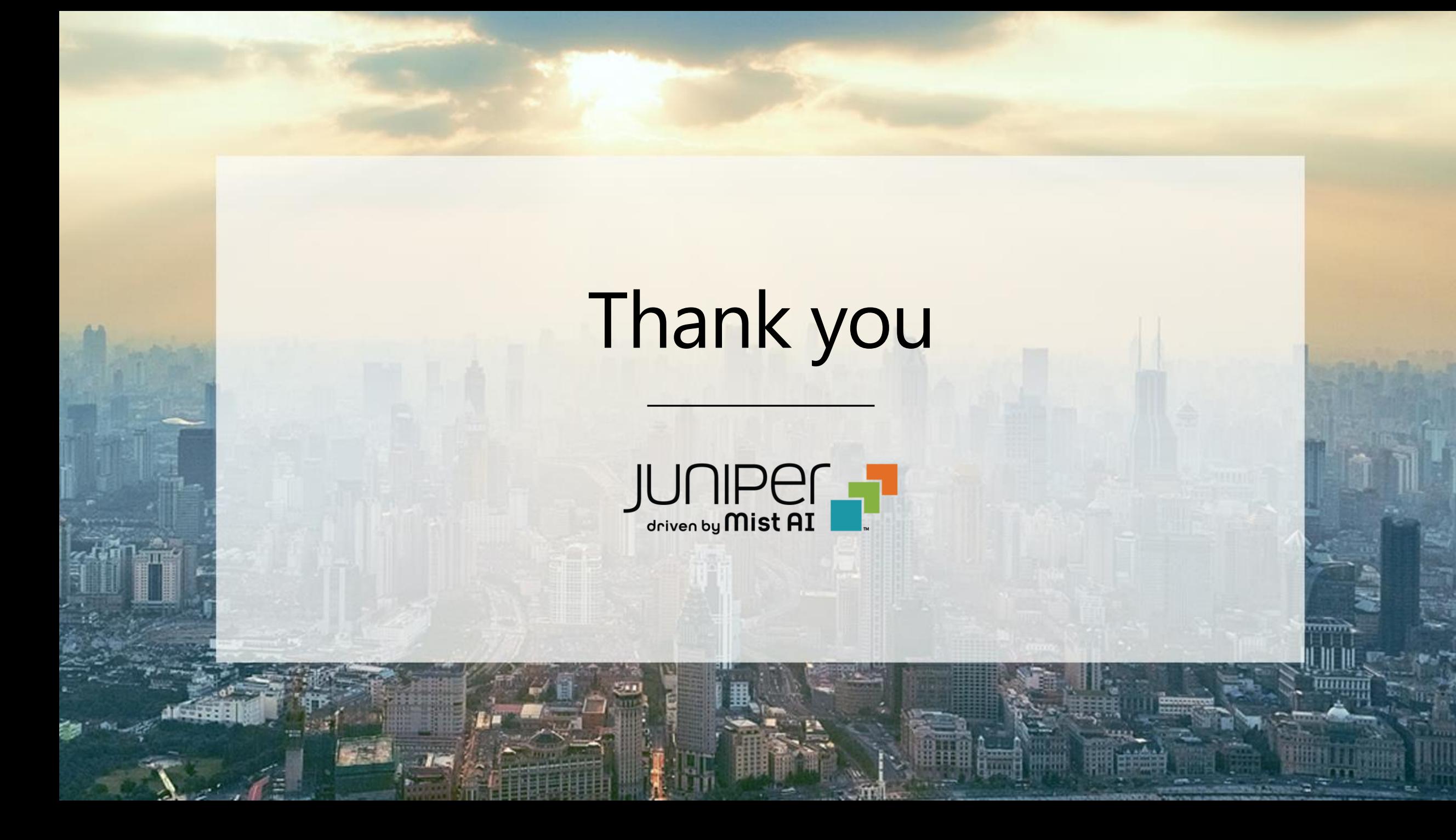